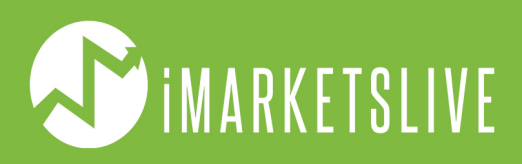

# **COMPREHENSIVE GUIDE ON** AND USING METATRADER 4

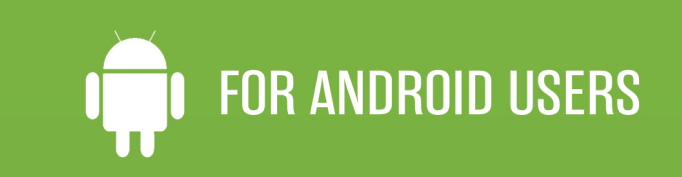

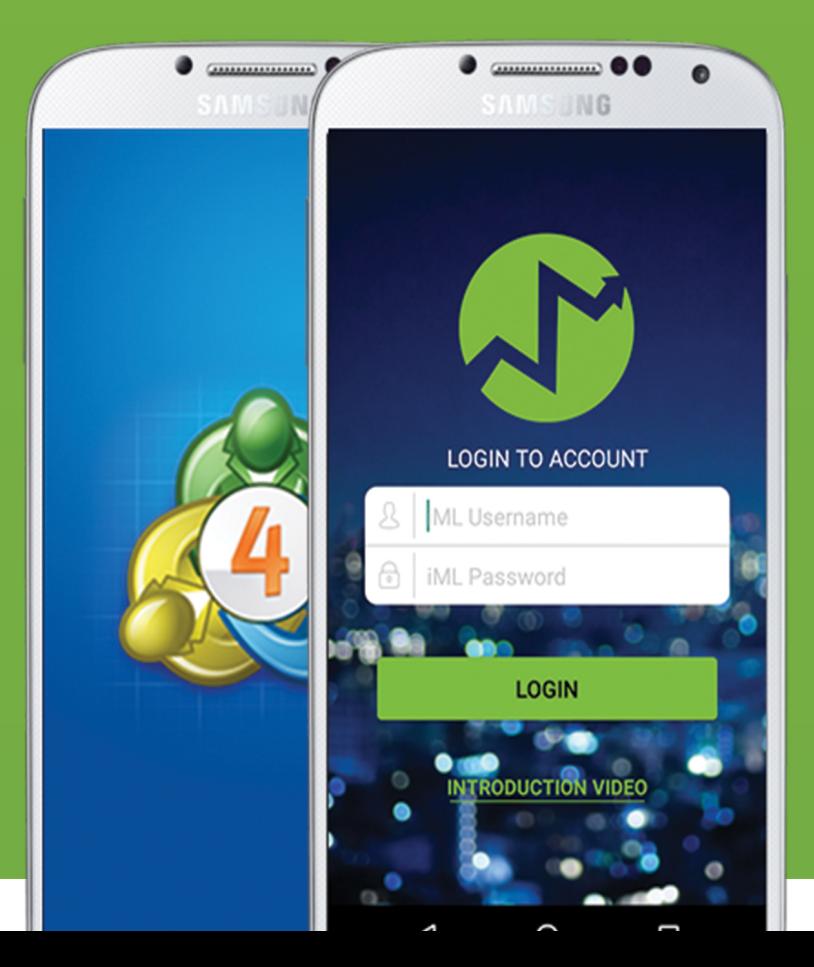

# **WHAT YOU WILL LEARN WITH THIS GUIDE**

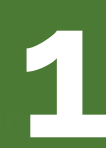

#### **SETTING UP & USING META TRADER 4**<br>Learn how to download MT4, connect it with your brokerage accounts, and execute trades.

Learn how to download MT4, connect it with your brokerage accounts, and execute trades.

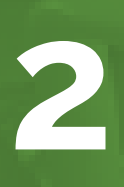

#### **HOW TO SETUP BROKERAGE ACCOUNTS**

Learn how to setup a demo and live brokerage accounts.

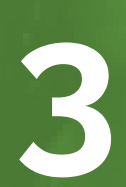

#### **HOW TO USE SWIPETRADES**

Find out how to download and use SwipeTrades.

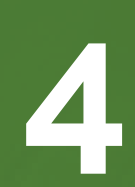

#### **LEARN THE DIFFERENT ORDER TYPES**

Learn about all the different trades and what they mean.

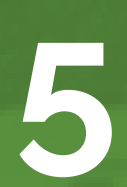

#### **UNDERSTAND RISK MANAGEMENT**

Learn how to set proper risks for every trade you take.

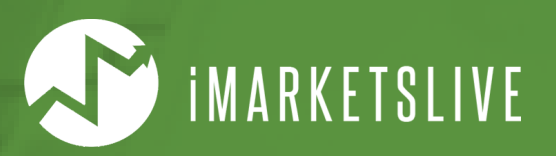

# **DOWNLOAD MT4**

**The first thing you'll need to do is download MetaTrader 4 for your smartphones and/or laptops and computers. Below you will find the download links for your Apple smartphones, tablets, and computers. You can also find these links on www.IMLTRAIN.com.**

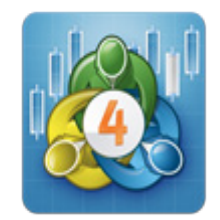

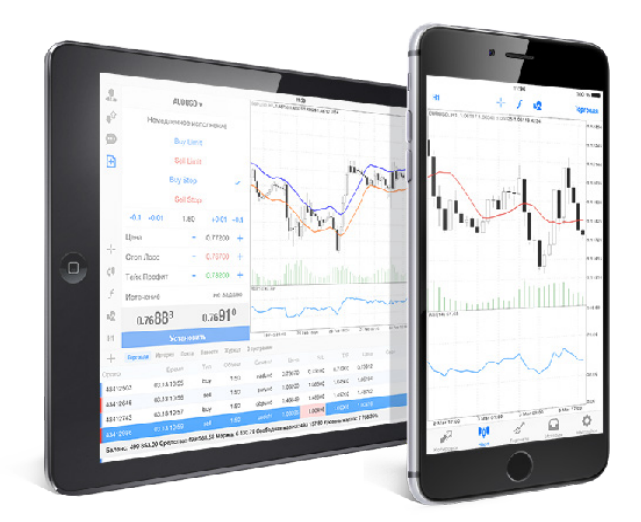

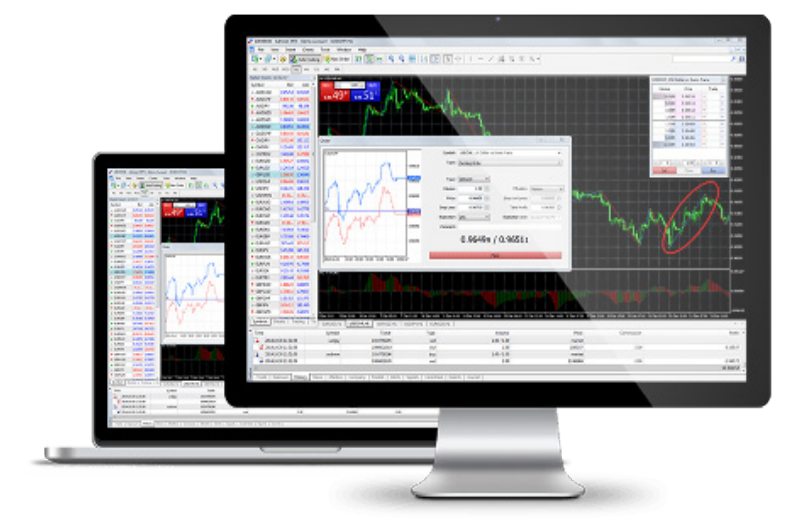

**[DOWNLOAD FOR MOBILE](https://itunes.apple.com/us/app/metatrader-4/id496212596?mt=8) [DOWNLOAD FOR PC/LAPTOP](http://www.xm.com/download/xm-macmt4)**

# **OPENING MT4 ON MOBILE**

**If you're using MetaTrader 4 on your mobile device, once it's installed, simply find the newly installed app on your dashboard and tap on it to open.**

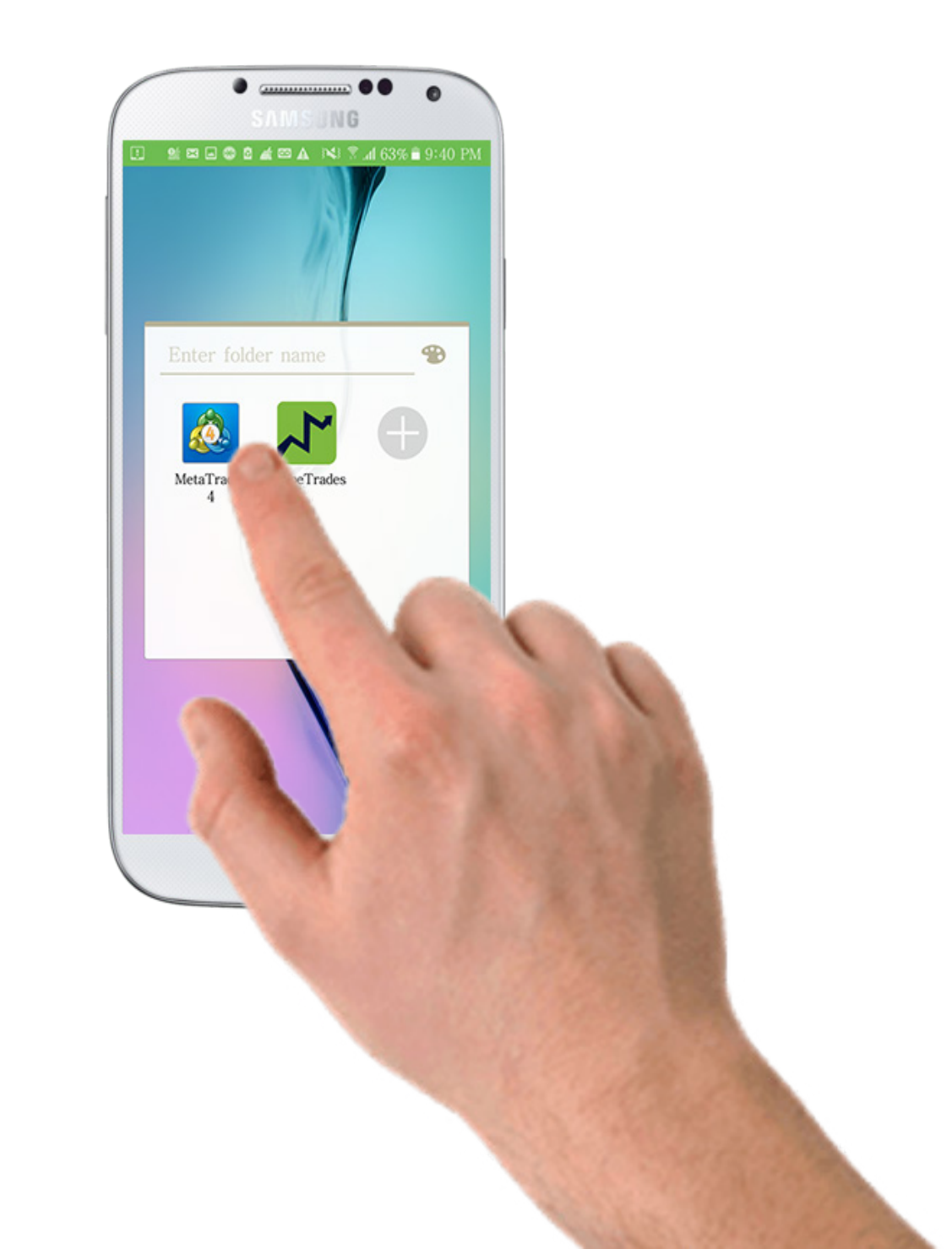

**After you open MetaTrader 4, on the bottom right hand screen, click on the "Settings" icon. Next, you will tap on "Manage Accounts" to setup a new account.**

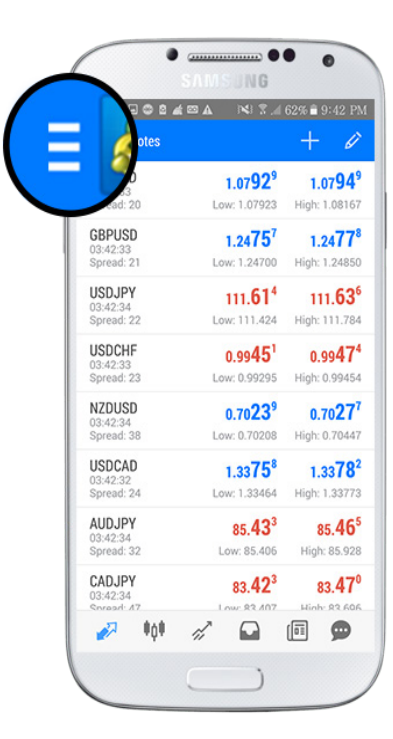

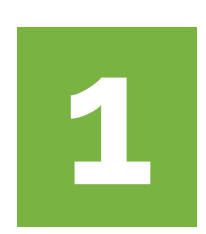

Tap the "Settings" icon at the top left.

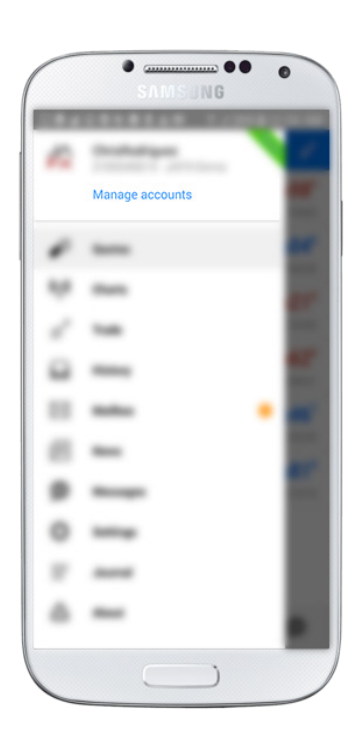

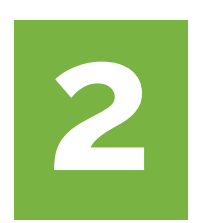

Tap on "Manage Accounts".

**Then click on the "+" sign at the top right. It'll then take you to the next screen where you will choose "Open a Personal Demo Account" and it will take you to the steps to open a demo brokerage account.**

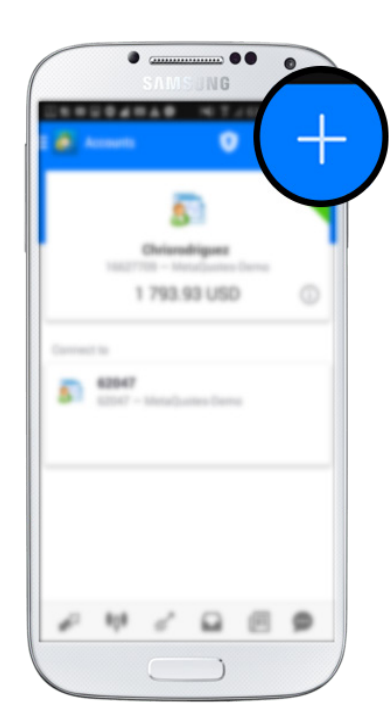

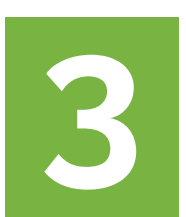

Tap the "+" symbol at the top right of the screen.

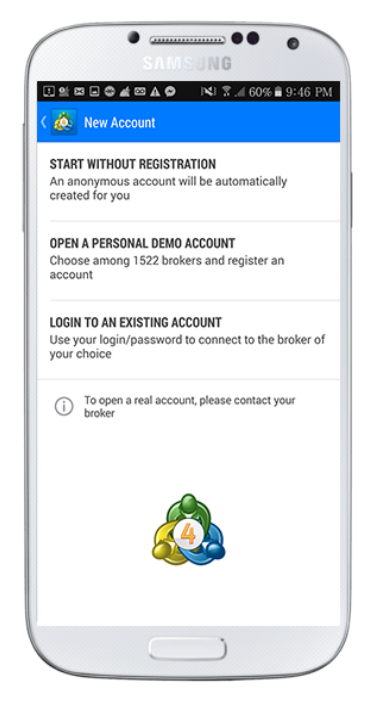

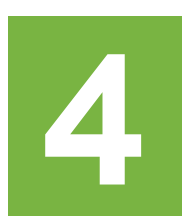

Choose "Open a Personal Demo Account"

**In the search bar, type in "JAFX" and an option will drop down - select "JAFX-Demo". The next screen will have you fill in a name, phone number, email, leverage, and deposit amount.**

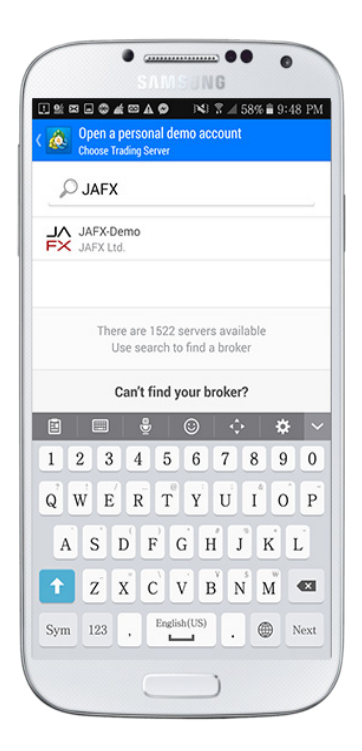

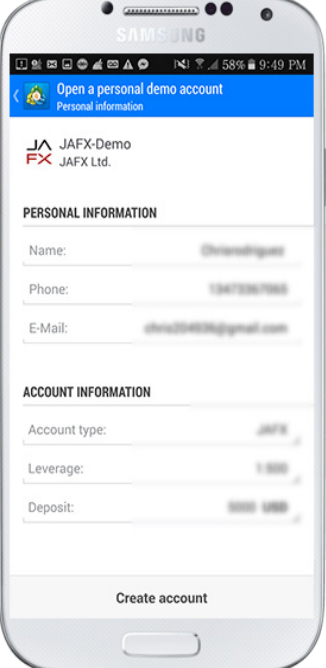

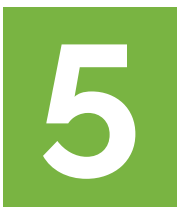

Type in "JAFX" and select "JAFX-Demo".

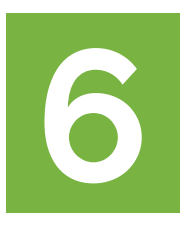

Fill in your name, phone, and email. For leverage, we recommend using 1:200 and \$3000 for your deposit amount.

**Congratulations! You're all set with a new trading account! Save your credentials for future reference. Click on the "trade" tab at the bottom and you should now see your demo balance reflected at the top. You can now start taking trades!**

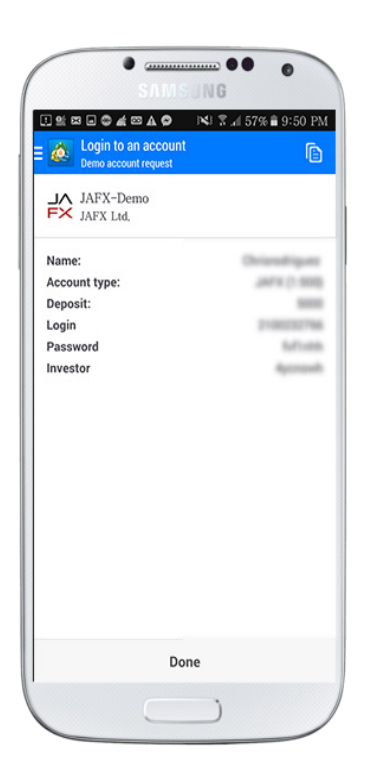

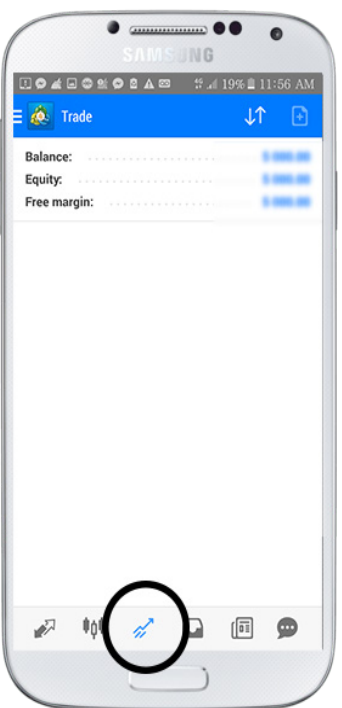

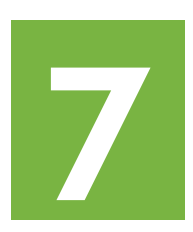

Save your trading account username and password.

These credentials are for your trading account - the ones you use to connect to MetaTrader 4.

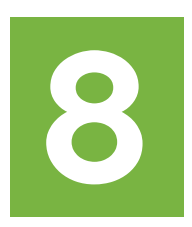

Tap the "Trade" tab to see your account balance reflected at the top.

## **HOW TO USE MT4**

Here we will cover how to add symbols to your quotes section.

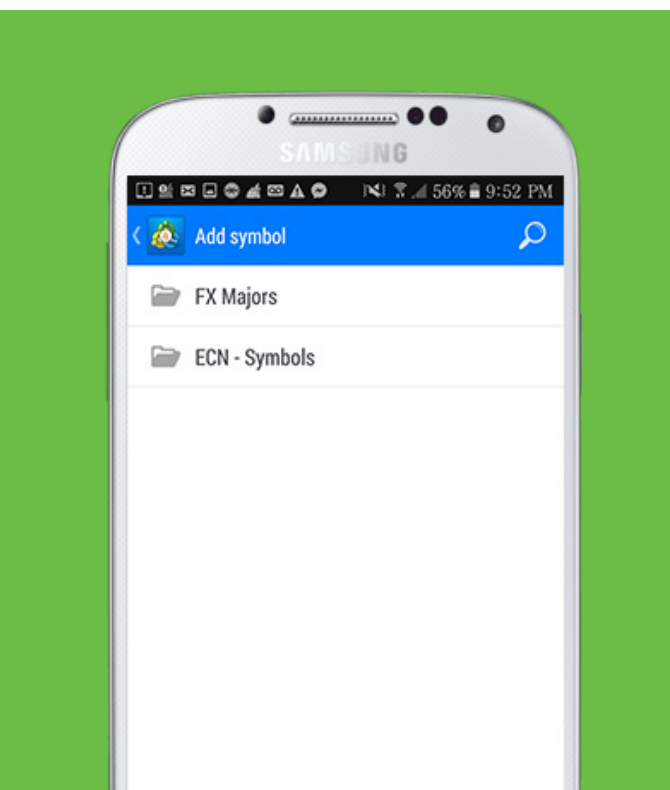

#### **HOW TO FIND A SYMBOL**

If you dont see a symbol by default under your "quotes" section, you can add it by tapping the "+" symbol at the top right and selecting "ECN-Symbols".

Let's say we want to add the symbol **AUDCAD** to our quotes section.

#### **TYPE IN THE SYMBOL**

Type in the symbol completely to find the exact match as shown on the right.

Tap on the **symbol** to add it to your quotes.

If you go back to the quotes section, the pair should now be available.

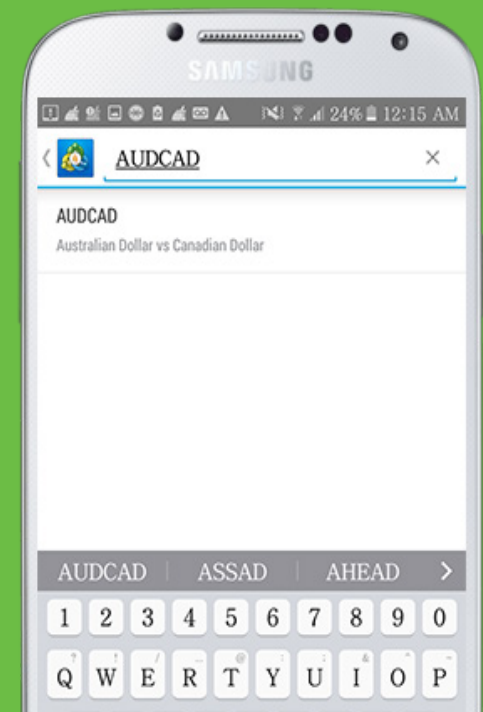

#### **HOW TO START A TRADE**

To open a trade, select the symbol you want and tap and hold until the pop up appears.<br>Select "New Order" to begin the process.

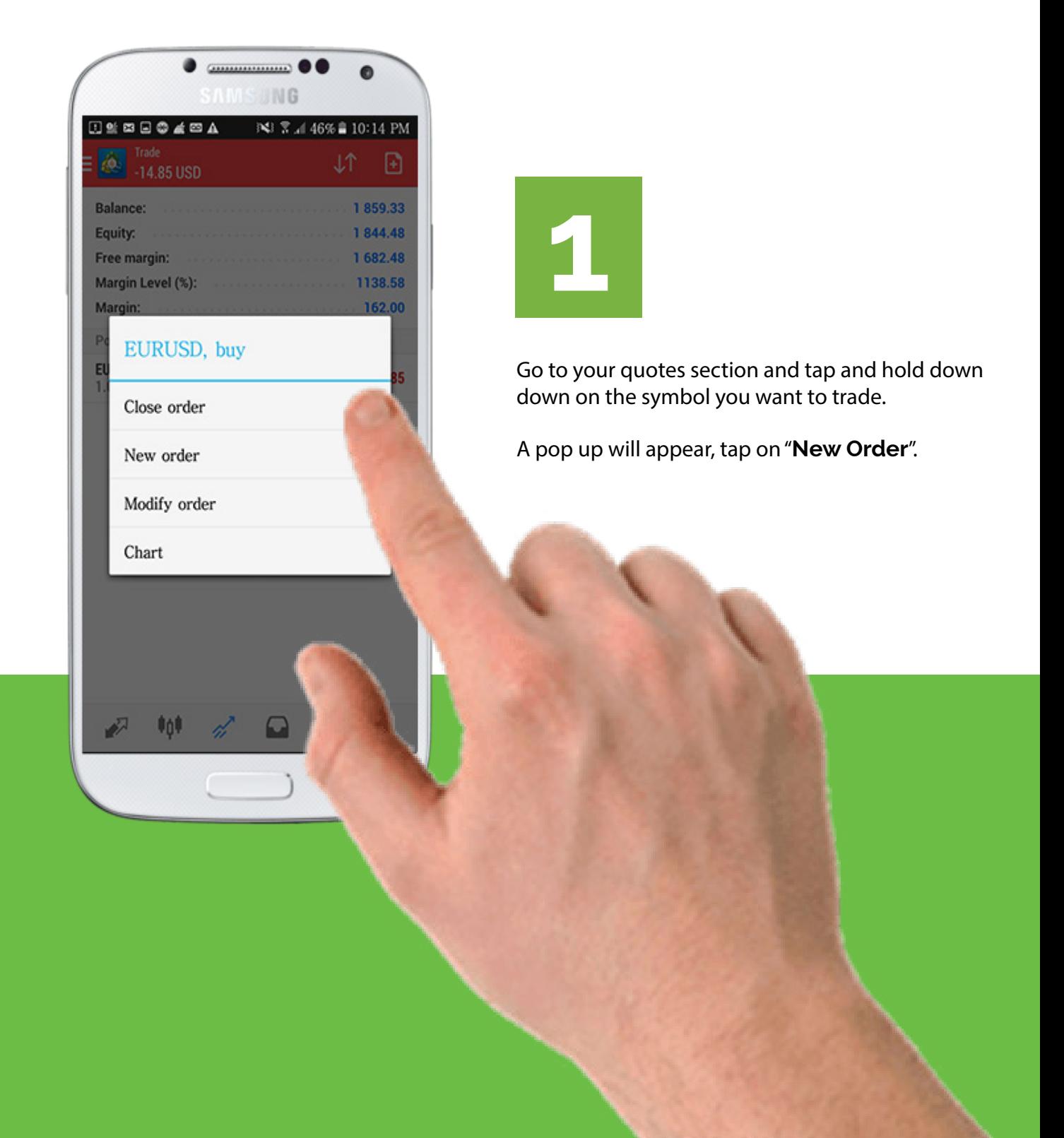

## **HOW TO CHOOSE ORDER TYPE**

Here we will show you how to choose your order type within MetaTrader 4.

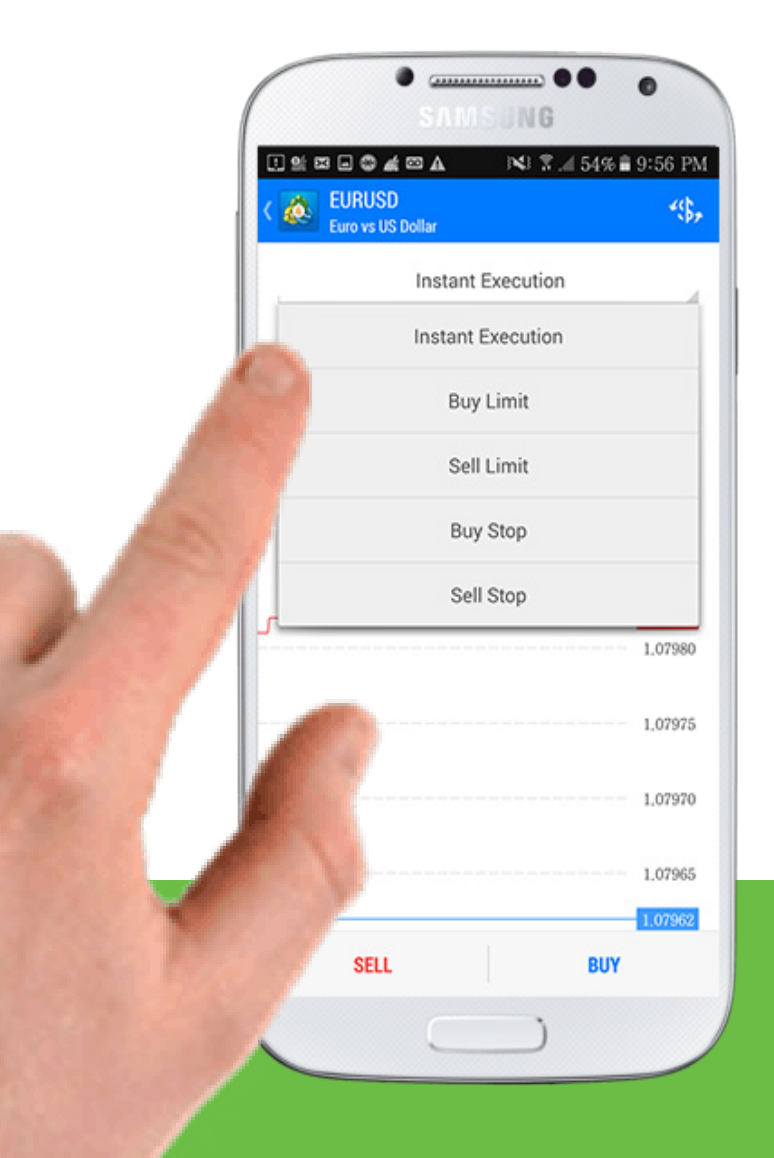

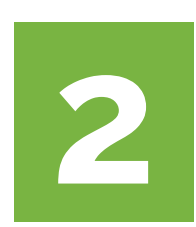

Tap on "**Instant Execution**" and a dropdown will appear with the other 4 order types.

Tap on any of the order types to select it.

## **SET YOUR RISK, S/L, & T/P**

For every trade, you'll have to set your risk (lot size), stop loss, and take profit level.

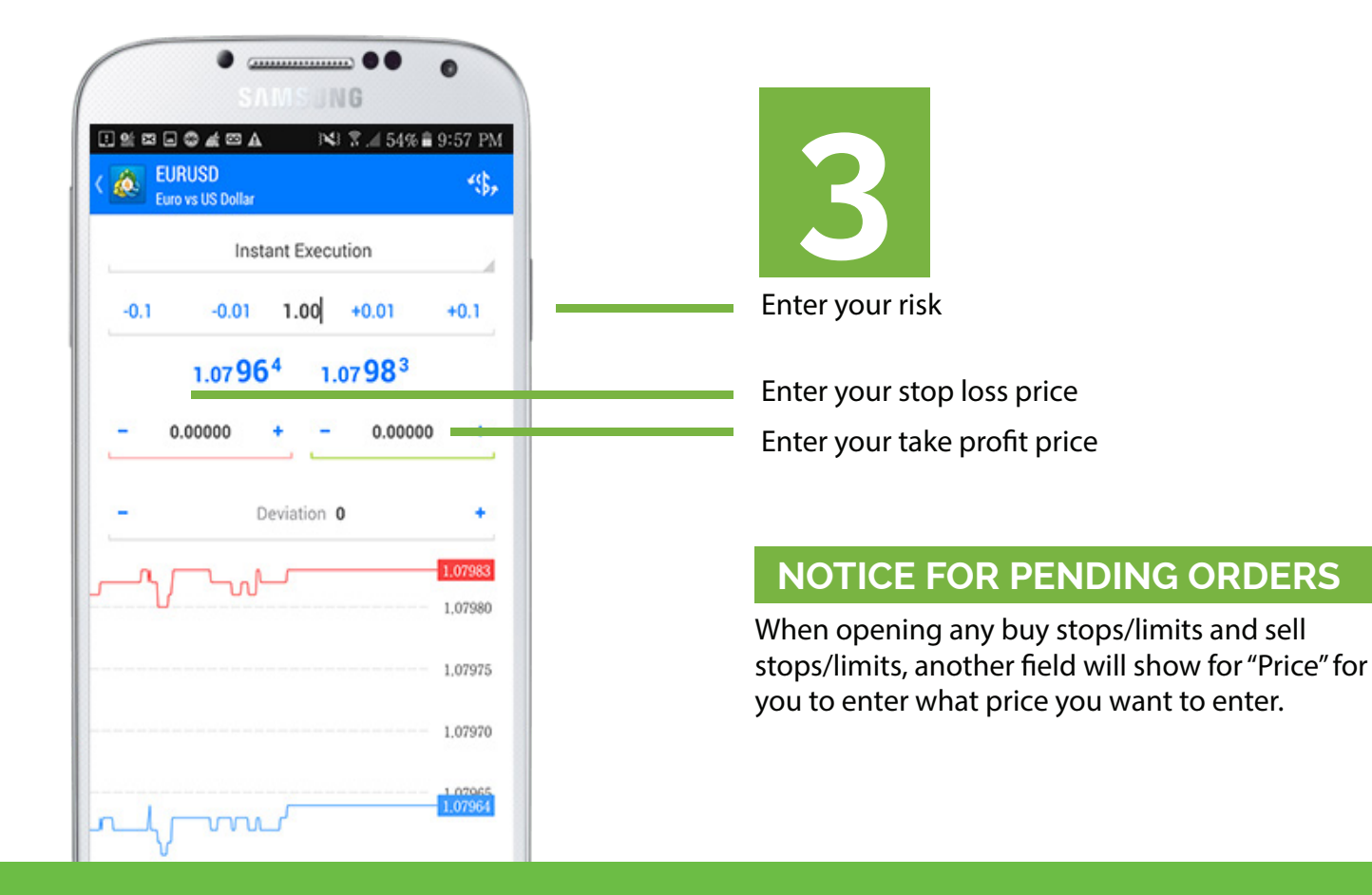

### **EXECUTING A BUY OR SELL**

There are 2 different trade orders you can do - buy or sell.

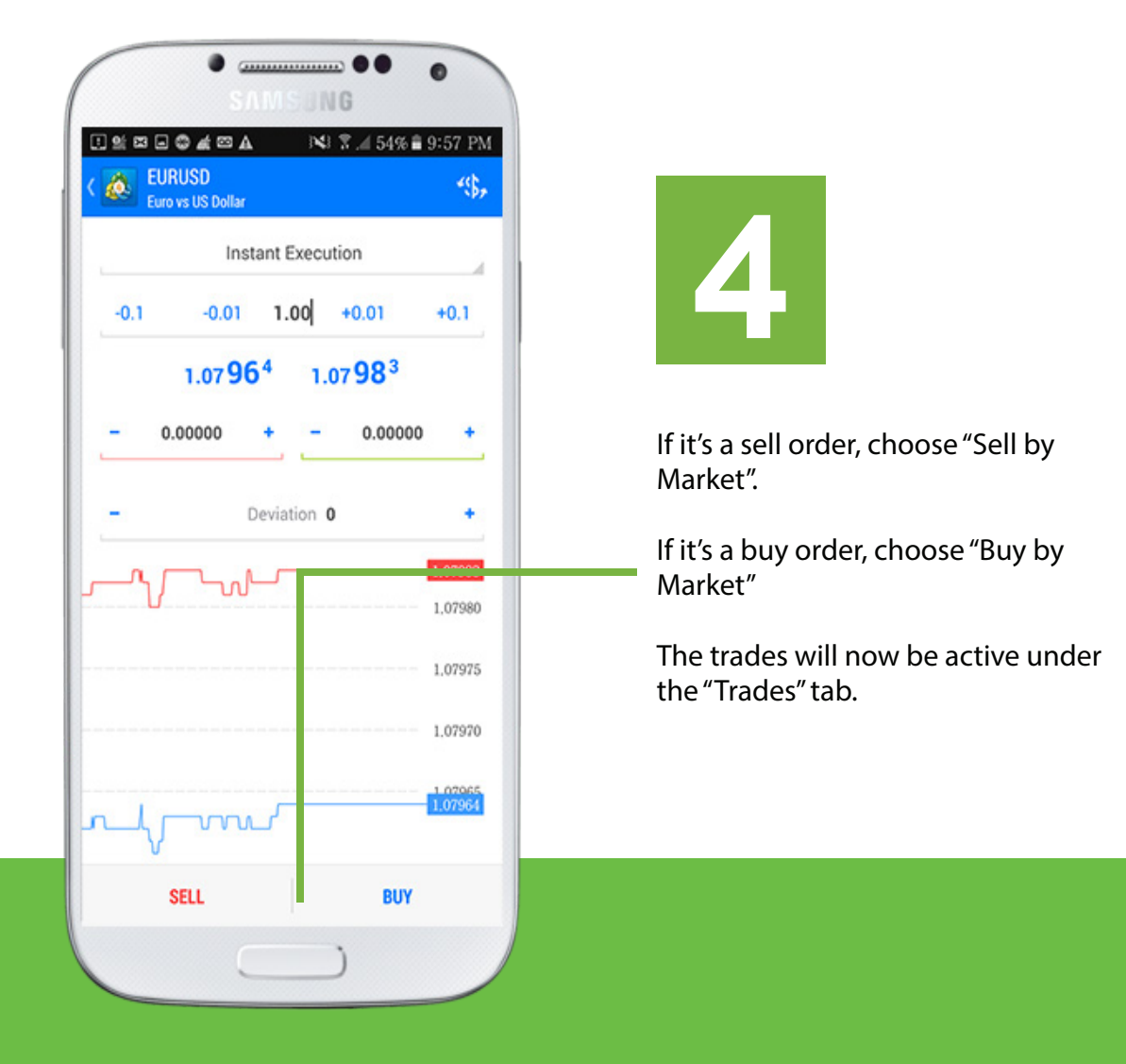

### **HOW TO CHANGE STOP LOSS**

When your trade goes into profit, you always want to modify your stop loss so that you either break even or lock in profits.

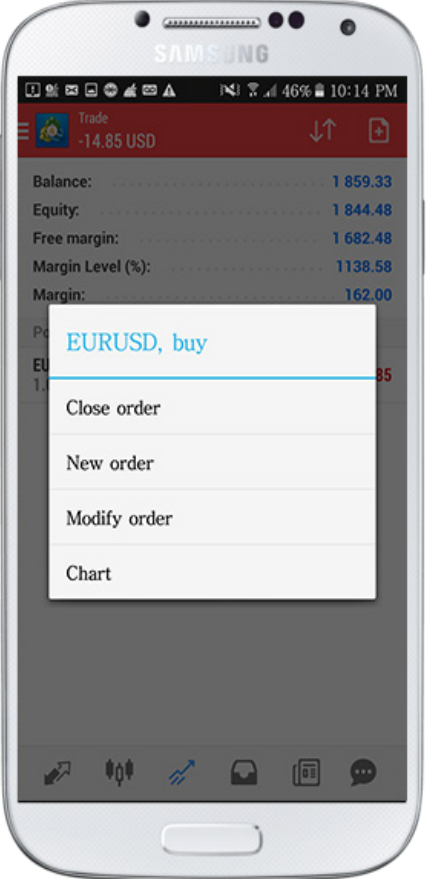

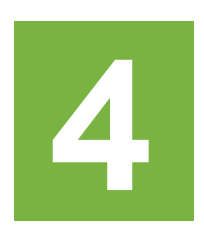

To modify an existing stop loss, go to your "trades" tab and tap and hold on the order that you want to adjust.

A pop up will show like the one on the left.

Select "**Modify Order**".

You can now enter in a new stop loss price or take profit price.

When you are done, click "**Modify**" and you are done.

**To open a live brokerage account, choose from one of the brokers found on www.IMLTRAIN.com. For demonstration purposes, we'll walk you through the setup for a live account with JAFX.**

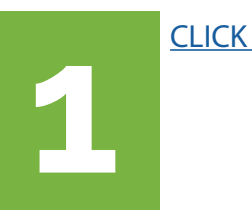

[CLICK HERE](http://www.jafx.com) to visit the JAFX homepage. Click on **Open a New Account.**

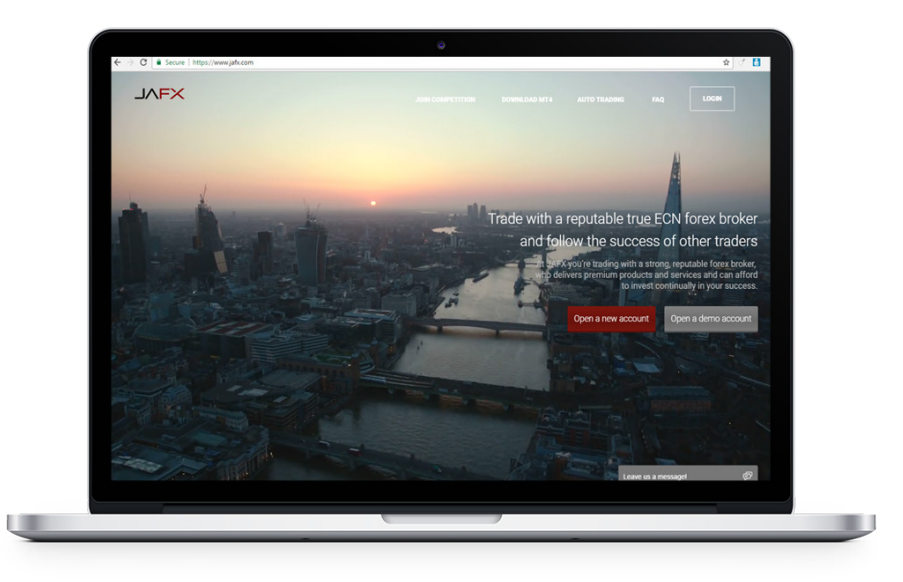

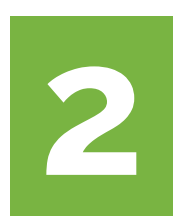

Enter your contact information into the fields.

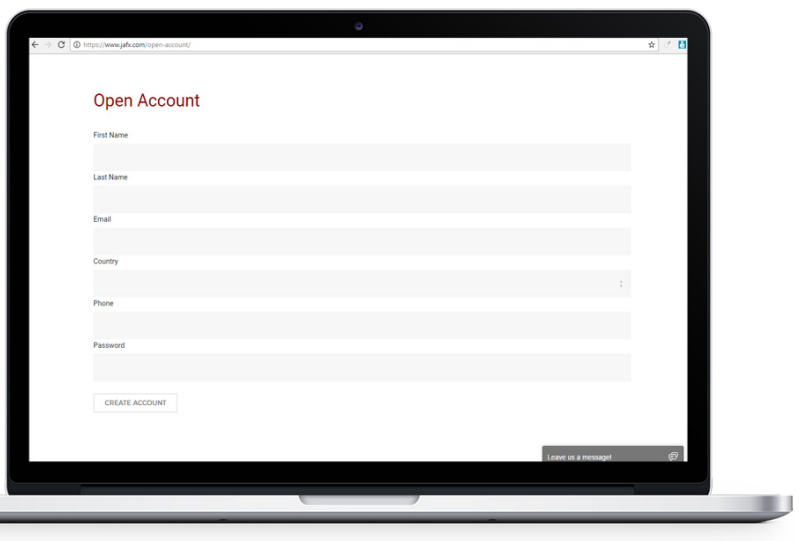

**After you create your account, login to your backoffice and click on "Documents" to upload your documents for verification.**

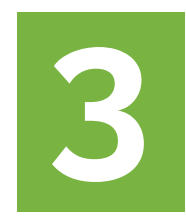

Click on "Documents" at the top to upload your documents for verification.

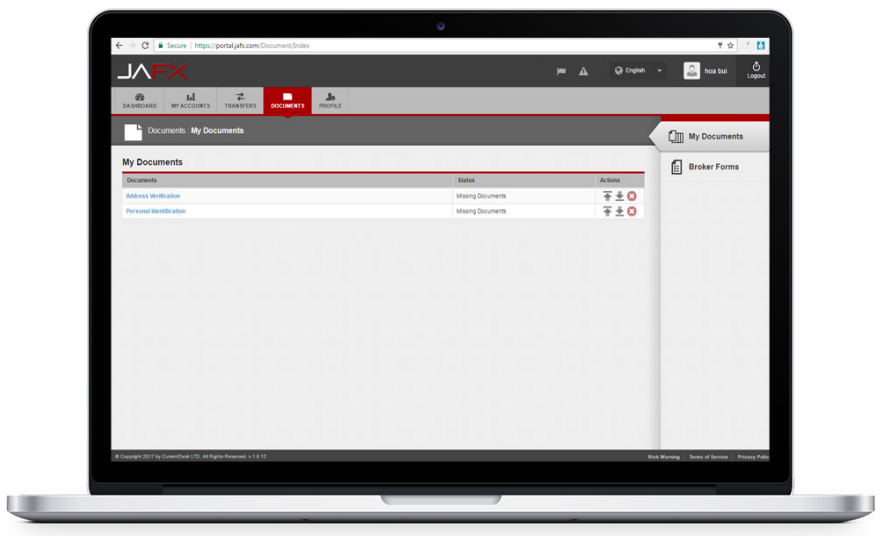

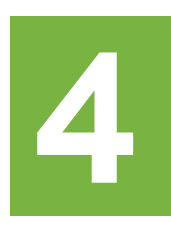

After your account is verified, click on "Transfers". Under "From Account", you'll choose your deposit method. For the "To Account", you will select the USD Landing Account.

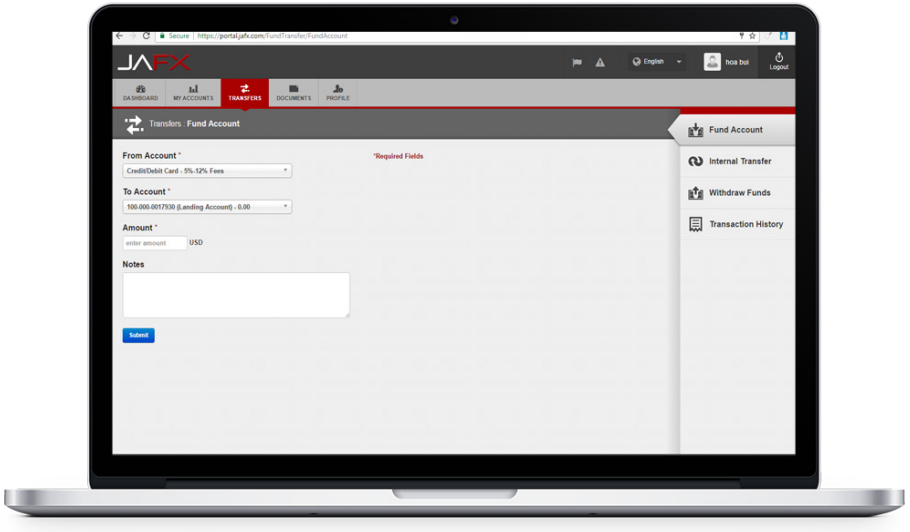

**To deposit money, you'll have to create a USD Trading Account. You will first deposit money into the USD Landing Account which you will then do an internal transfer to your USD Trading Account.**

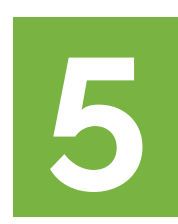

Click on "Accounts", and create a trading account by clicking on "Add USD Account".

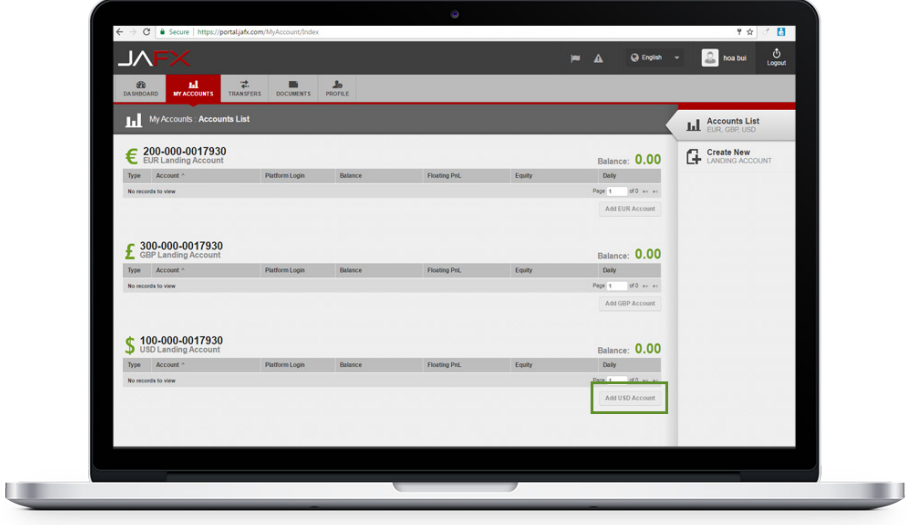

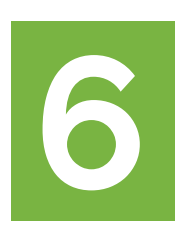

Click on "Transfers" and click on "Internal Transfers" on the right. For "From Account", choose your USD Landing Account once the funds are there. For "To Account", you'll select the "USD Trading Account".

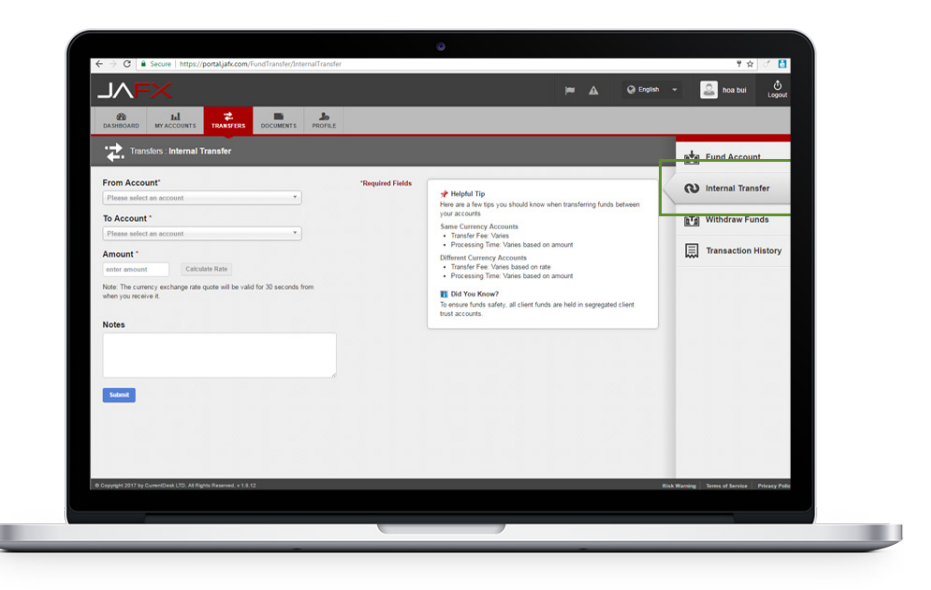

**Your login and password for Meta Trader 4 can be found and set under the Accounts section.**

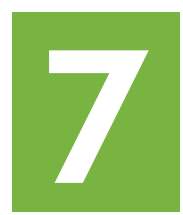

To find your username/password for Meta Trader 4, click on "Accounts" and click on the trading account number in blue. Your "Platform Login" is your Meta Trader 4 username.

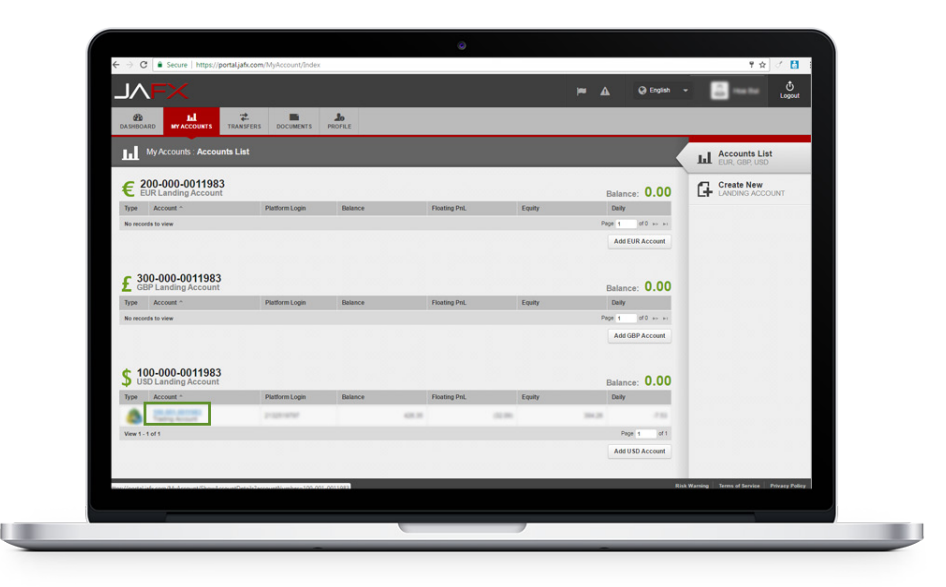

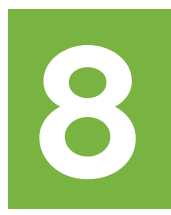

After you've clicked on your trading account number link, you can change/set your password for Meta Trader 4.

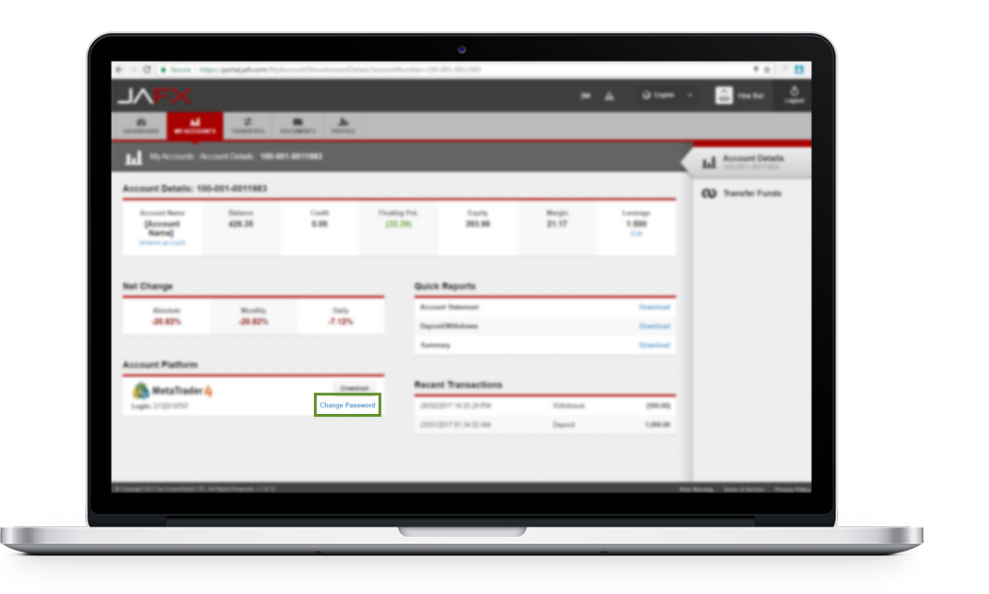

#### **WELCOME TO SWIPETRADES THE APP THAT'S REDEFINING THE RULES OF MONEY**

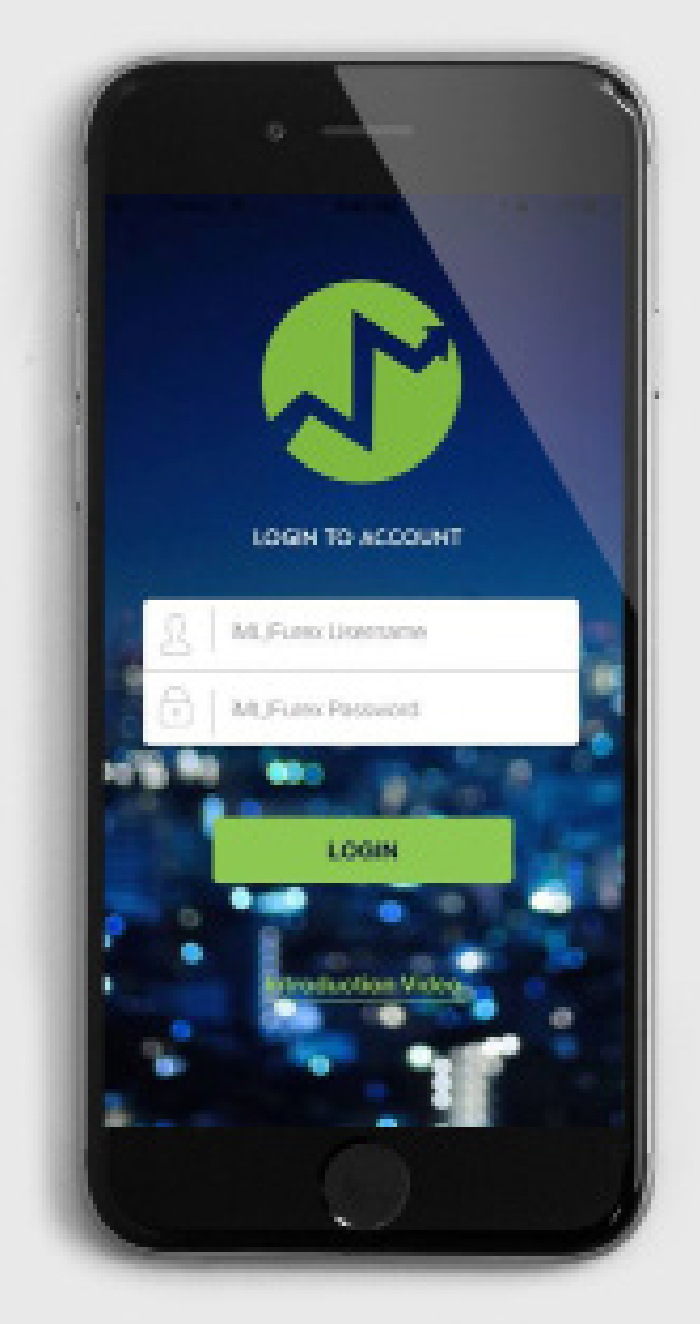

#### **DOWNLOADING THE SWIPETRADES APP**

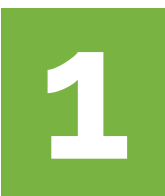

Go into the play store.

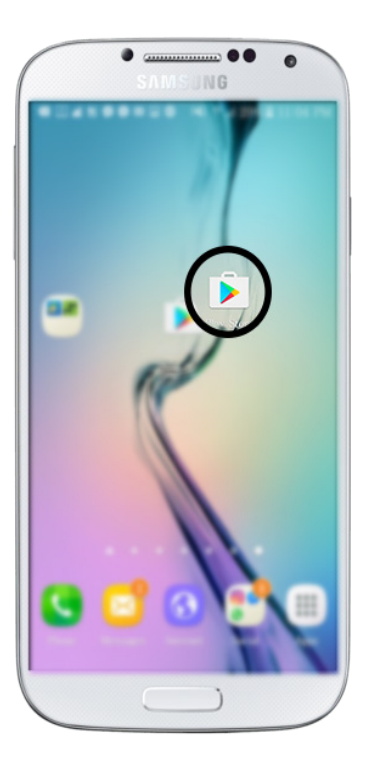

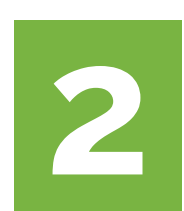

**2** Type in "SwipeTrades" (one word) to find the application. After you install it, click open.

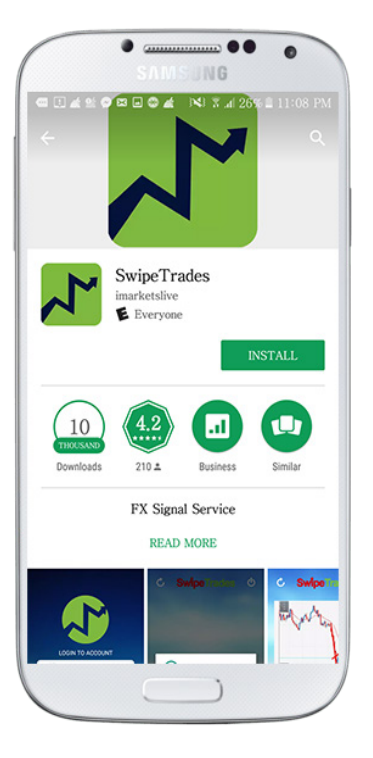

### **ABOUT SWIPETRADES**

SwipeTrades was designed to make it as EASY as possible for anyone to earn in the forex markets without any trading experience needed. Our master traders do the research, analyze the markets for you, and send you potential trade opportunities they find.

All you have to do is accept the signal, and copy and paste all of the data points into your Meta Trader 4 app (steps to do this explained below).

Snapshots of the charts are also provided so you can see the analysis and understand why the trade signal is called.

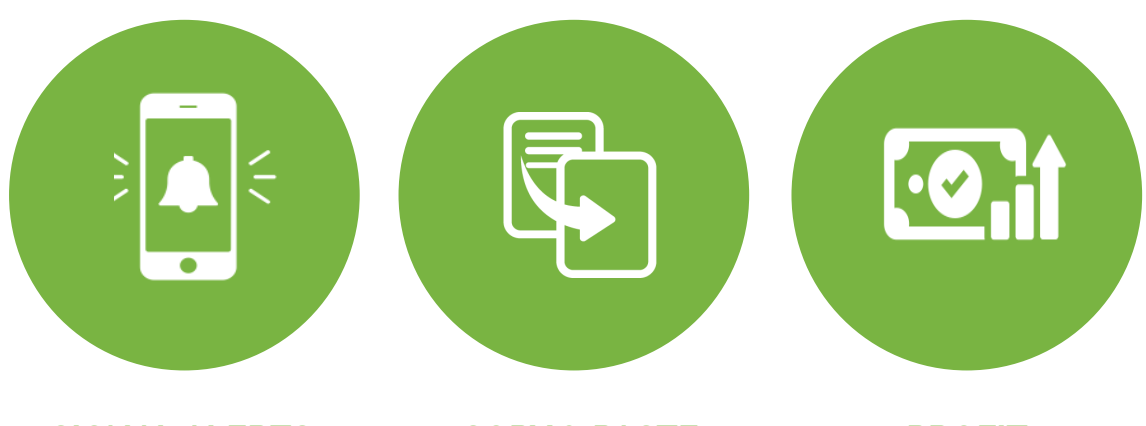

**SIGNAL ALERTS COPY & PASTE PROFIT**

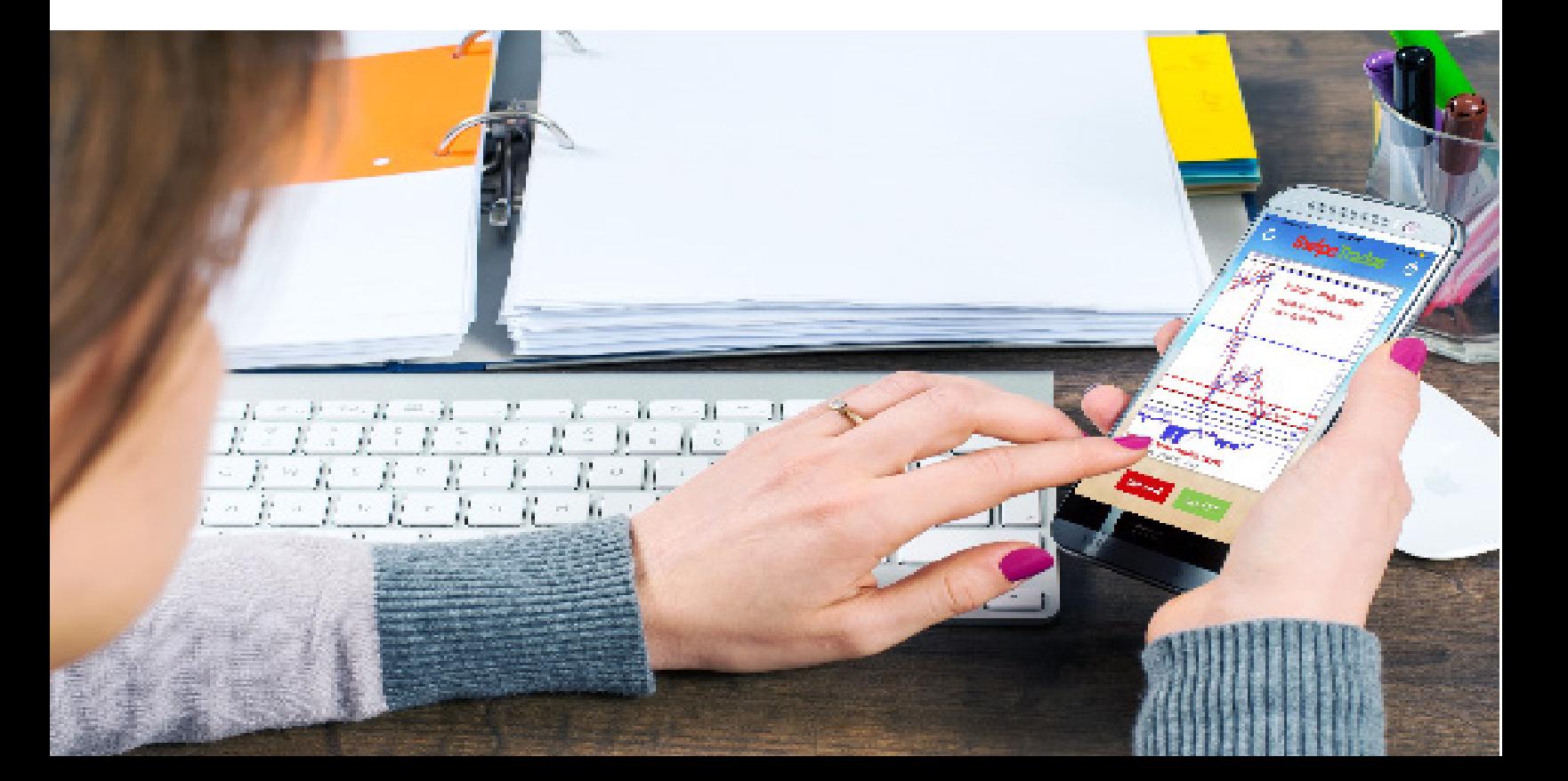

#### **SWIPETRADES DEFINITIONS**

Here are the terms you'll see in SwipeTrades and what they mean.

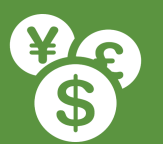

#### **SYMBOL**

The pair that is being analyzed for you. You will search this exact symbol on MT4 when taking the trade.

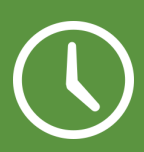

#### **TIME FRAME**

M = Minutes. H = Hours. The smaller "minute" time frame trades will end quicker than the longer "hour" time frame trades. The time frame tells you how long it takes for each candlestick to form.

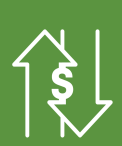

#### **TRADE TYPE**

This is either going to be a SELL or BUY and generally associated with **Order Type.**

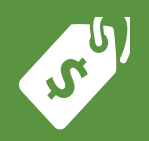

#### **ENTRY PRICE**

This is the price which you will enter into the trade. Sometimes there may be **2 entry prices**, which means you can enter in at 2 different times if you wish.

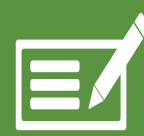

#### **ORDER TYPE**

There are 4 types of orders - Buy Limits, Buy Stops, Sell Limits, Sell Stops (explained below).

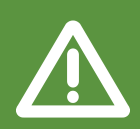

#### **TRADE SIZE**

This is how much you want to risk (also known as lot size). It will always be recommended by the signal provider.

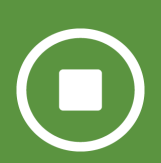

#### **STOP LOSS**

A stop loss is used to minimize your losses if the trade does not go in our favor. If the trade hits this price, it will automatically close out for you.

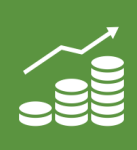

#### **TAKE PROFIT**

A take profit level automatically closes out your trade to keep the profits on the trade. Multiple take profit levels are available for you to either enter into multiple trades or know how long to hold onto your trades for.

# Screen & Copy **HOW TO USE SWIPE TRADES**

# **VIDEO TUTORIALS**

**WE IMARKETSLIVE** SWIPETRADES:<br>HOW TO USE

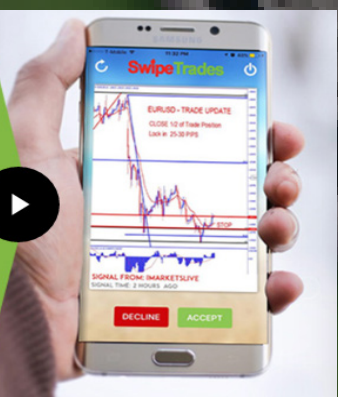

IMARKETSLIVE **HOW TO PLACE<br>A TRADE** 

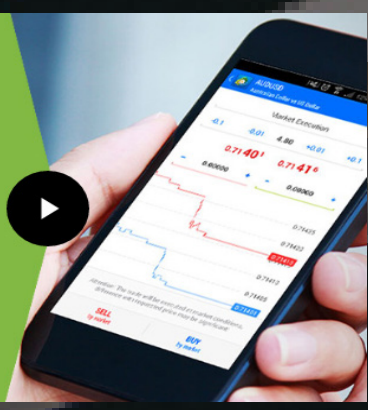

96

### **HOW TO USE SWIPETRADES**

In this section, we will cover how to use SwipeTrades.

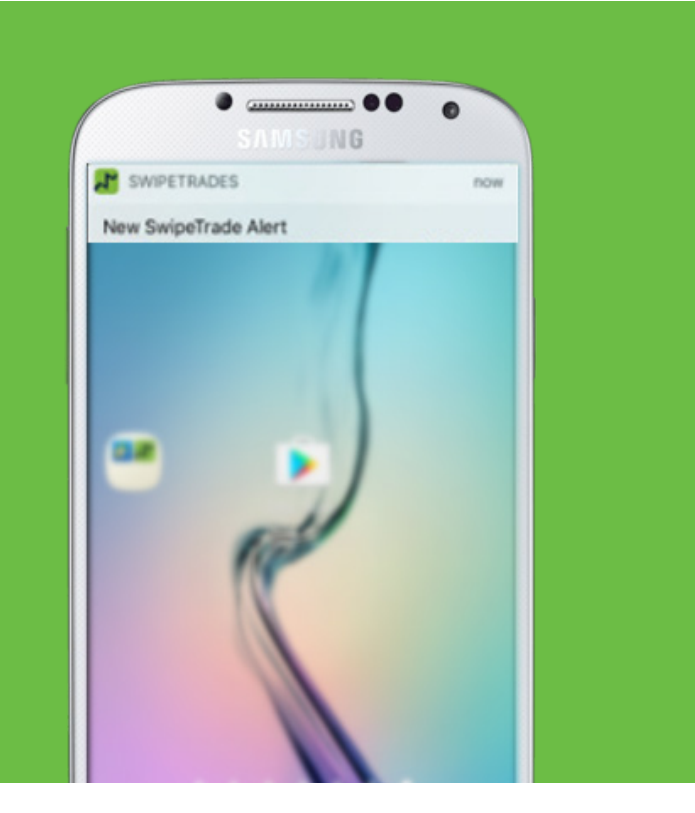

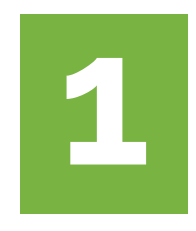

When a new trade signal is available, you will get a notification on your phone like the one on the left that says "**New Swipe Trade Alert**".

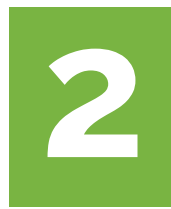

To accept a signal, tap the "**Accept**" button. If you don't want it, tap the "**Decline**" button.

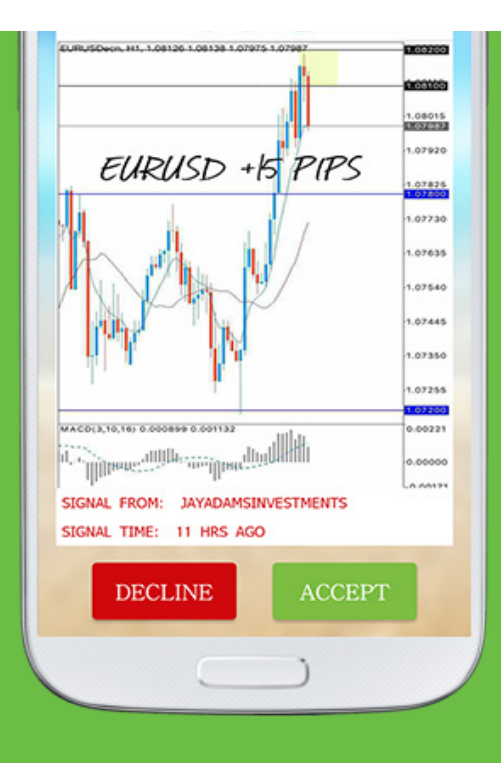

# **ALL THE DATA IS PROVIDED**

When you accept a trade signal, all the data points are given to put into MetaTrader 4.

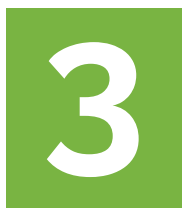

All the data points are given to copy into Meta Trader 4.

To copy the data, tap on the copy icon and it will notify you that it is copied.

To paste, hold down on the data cell and select paste when it pops up. You can also write down all the data points and manually enter them in.

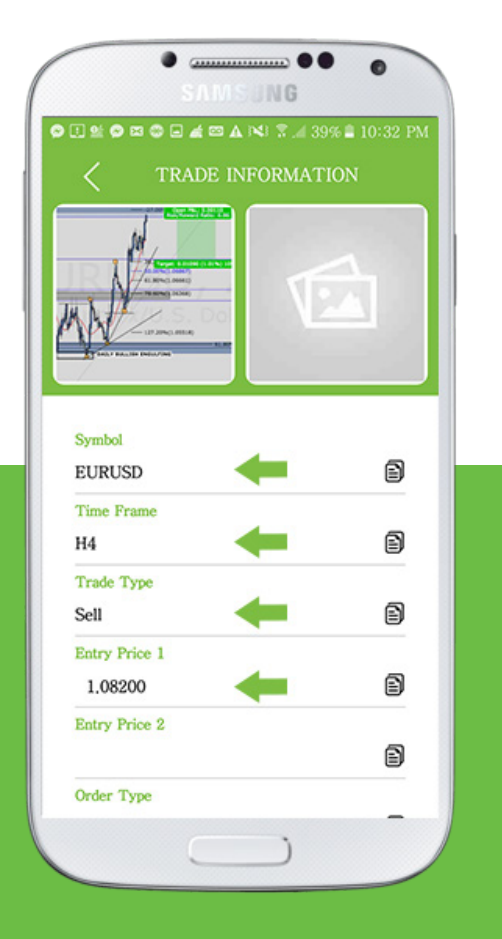

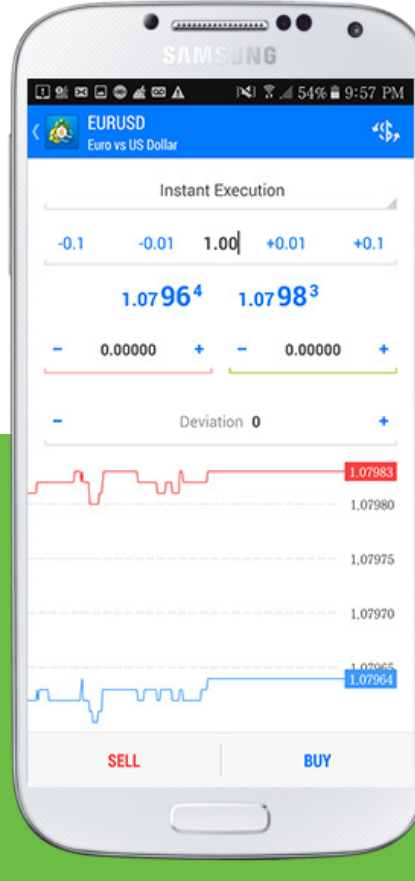

### **COPY THE DATA POINTS**

Each data point has a copy icon next to it. Tap on it to copy the data to your clipboard.

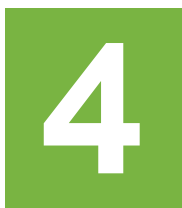

When you copy the data, you will get a notification that says "Field Copied" like shown below. Note: You can only copy one data point at a time.

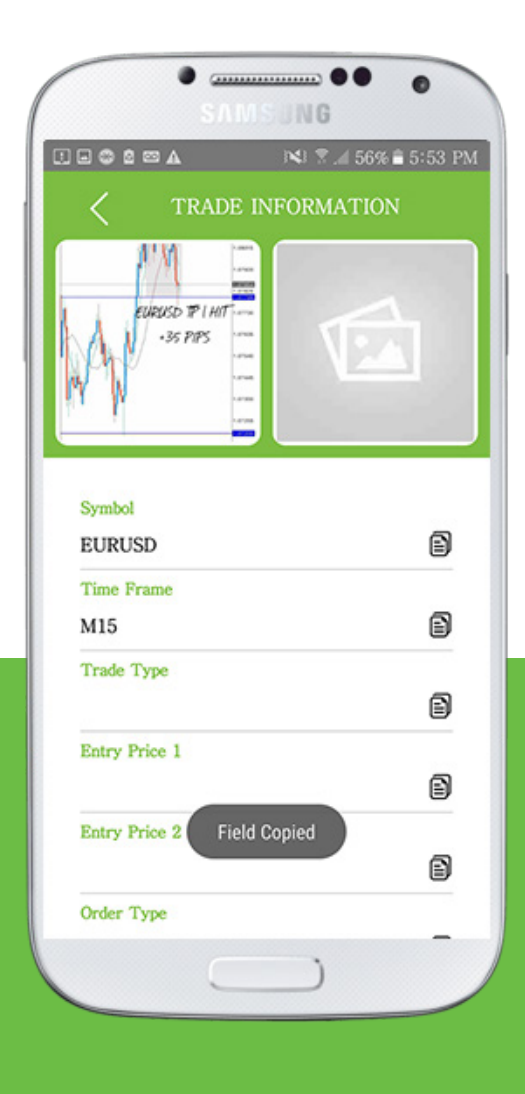

### **PASTE THE DATA POINTS**

After you find the correct symbol in MetaTrader 4, paste all the data points over.

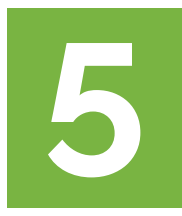

Make sure you select the RIGHT symbol within MetaTrader 4 that is being analyzed in SwipeTrades.

When you find the right symbol under "quotes", tap and hold on it and wait for the pop up to select "New Order".

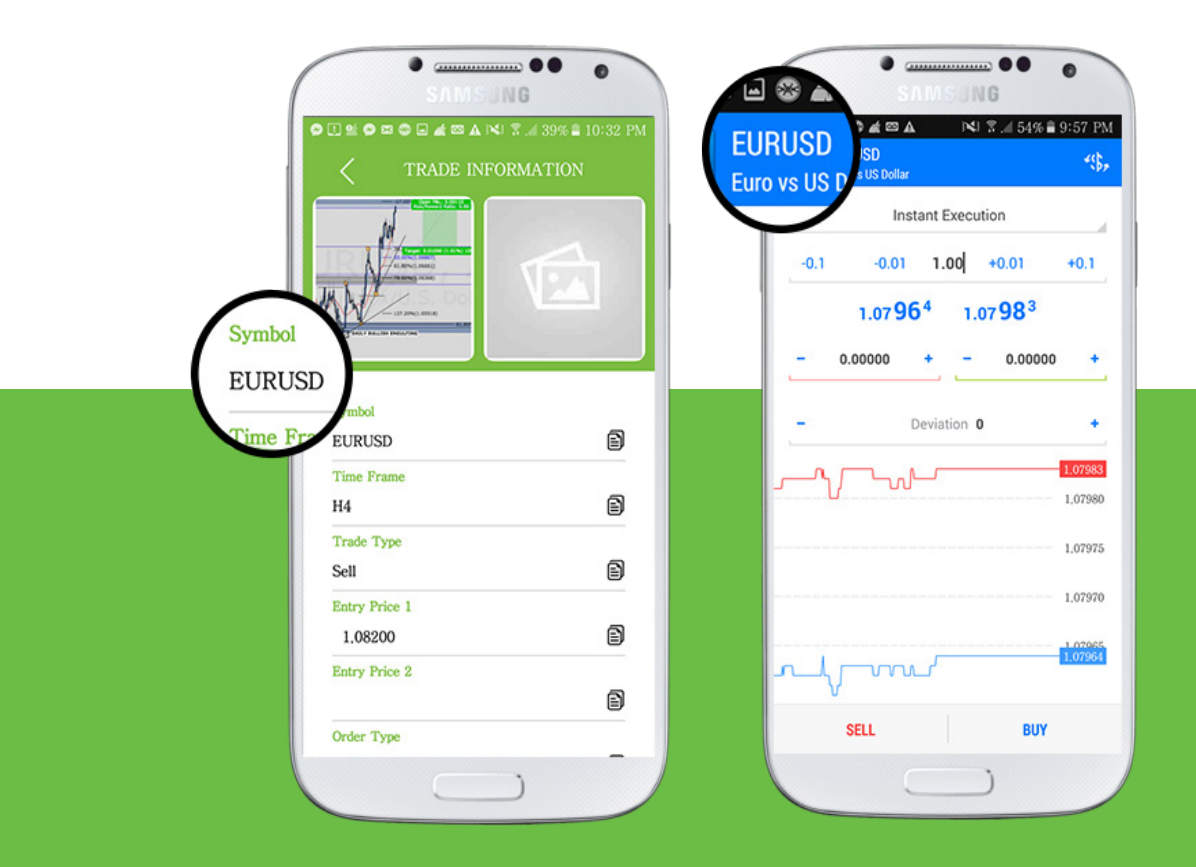

### **VERIFY EVERYTHING**

Be careful to select the right Order Types and to enter in the correct risk, entry prices, stop losses, and take profits prices.

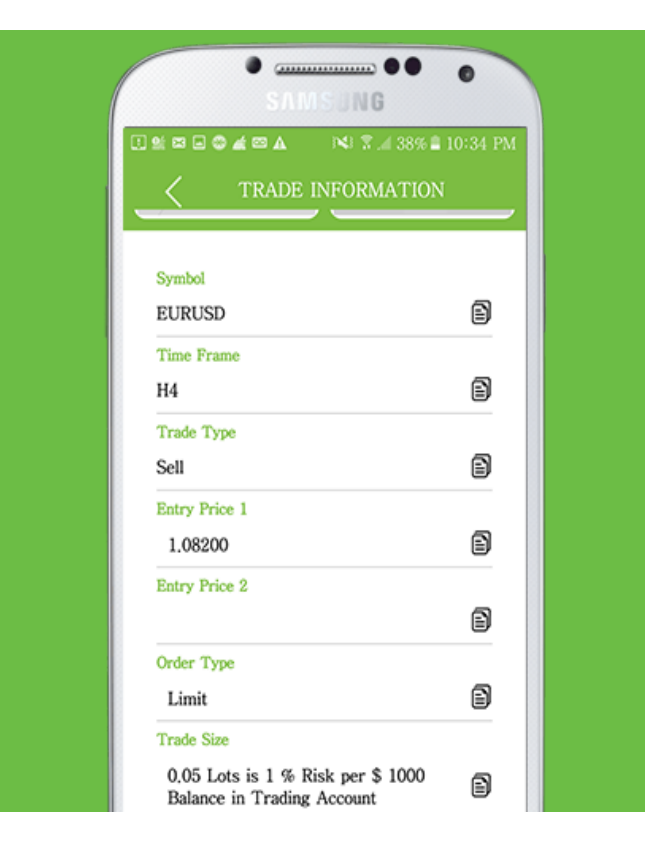

#### **6. WHAT TRADE TO TAKE**

To find out what trade you will take, look at the **Trade Type** and **Order Type.**

Combining these together will give you what trade to execute in MetaTrader 4.

In this case, we have a **Sell Limit.**

#### **7. COPY & PASTE THE DATA**

Copy and paste the data points over to MetaTrader 4 over one at a time.

Be sure to select "Sell Limit" from the drop down.

Match each data point to the section in MetaTrader 4.

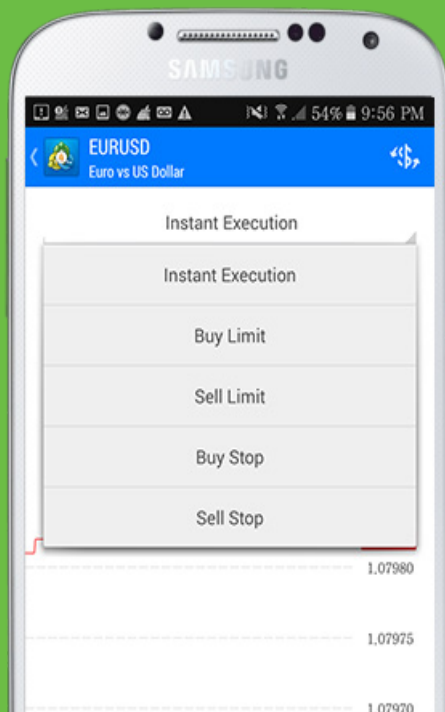

#### **START THE ORDER**

Once you're sure everything is correct, it's time to get into the trade!

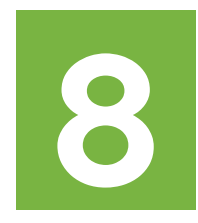

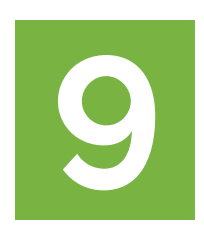

Verify that all the data points match what is provided in SwipeTrades.

Once you enter the trade, it will now show up under the "**Trade**" tab.

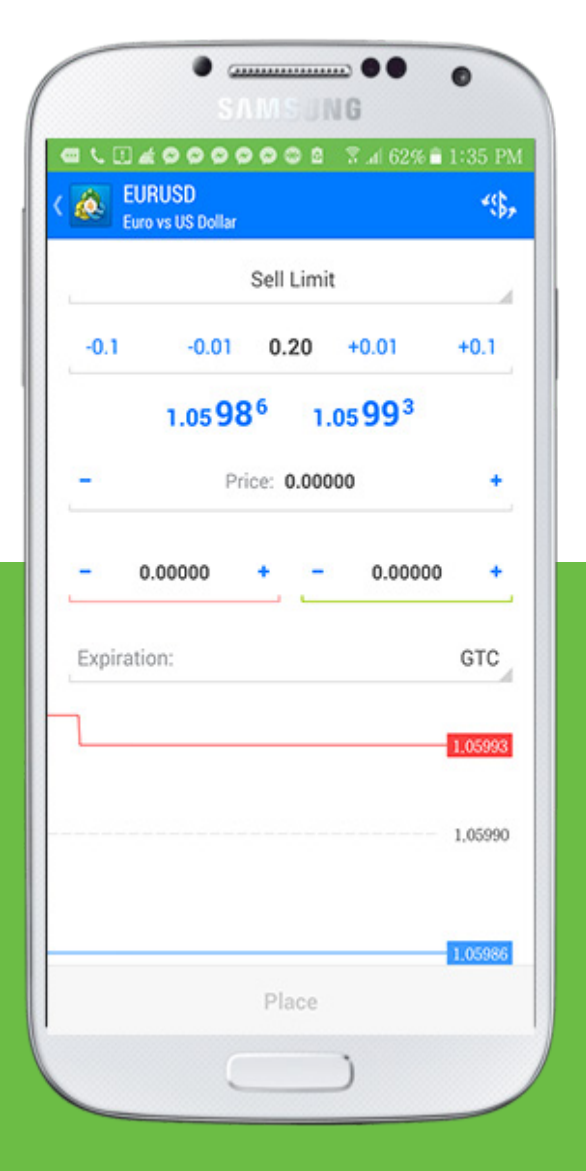

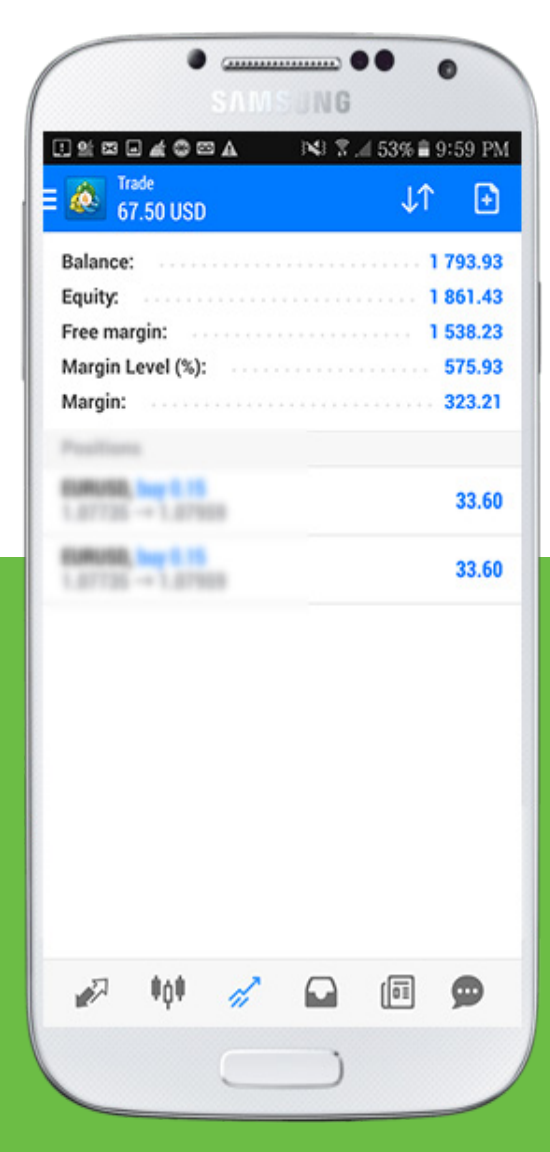

#### **DIFFERENT ORDER TYPES**

**Let's go over the 4 order types we'll be calling in SwipeTrades and what they mean.**

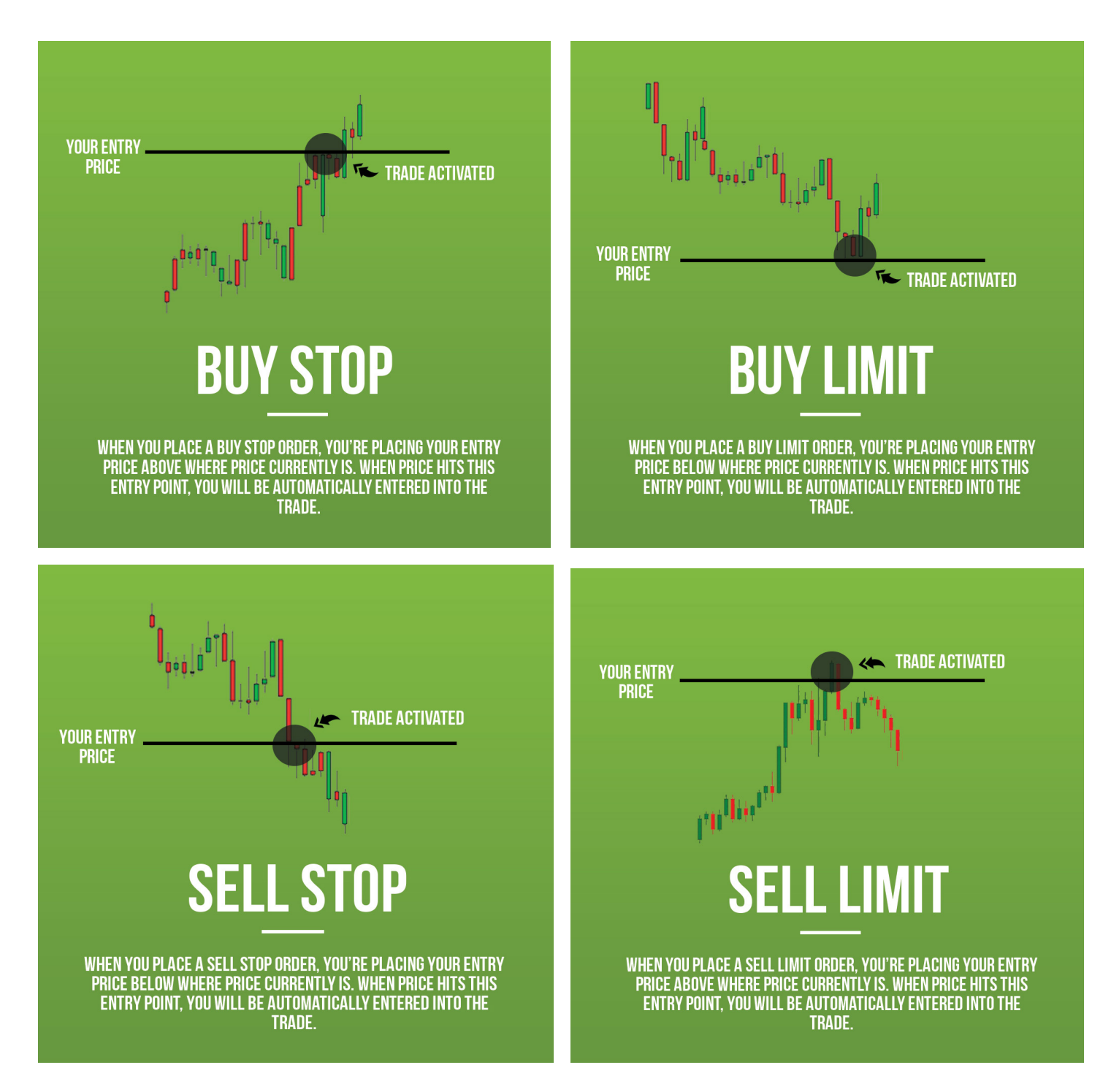

#### **UNDERSTANDING RISK MANAGEMENT**

Each trade you take, you will be asked to enter your risk (also called lot size). In forex, profits and losses are calculated based on pips.

A pip is a movement in the fourth decimal of the exchange rate. For example:

If the exchange rate for USDJPY is 1.1234 and it moves up to 1.1236, it moved 2 pips.

The amount of dollars a pip translates into depends on what you risk. Here are the 3 main types of lot sizes you can risk:

MICRO LOT: .01-.09 (\$.10 cents to \$.90 cents a pip)

MINI LOT: .1-.9 (\$1 to \$9 dollars a pip)

STANDARD LOT: 1.00 (\$10 dollars a pip)

A general rule of thumb is do not risk high lot sizes if you have fairly low account balances because you will run the risk of blowing your account and potentially losing alot of money.

Practicing safe risk management is essential.

Each trade signal that is provided with SwipeTrades will provide a risk "lot size" recommendation.

This is found on the "Trade Size" line.

Our Master Trader(s) will give suggestions of how much to risk based on a hypothetical account balance.

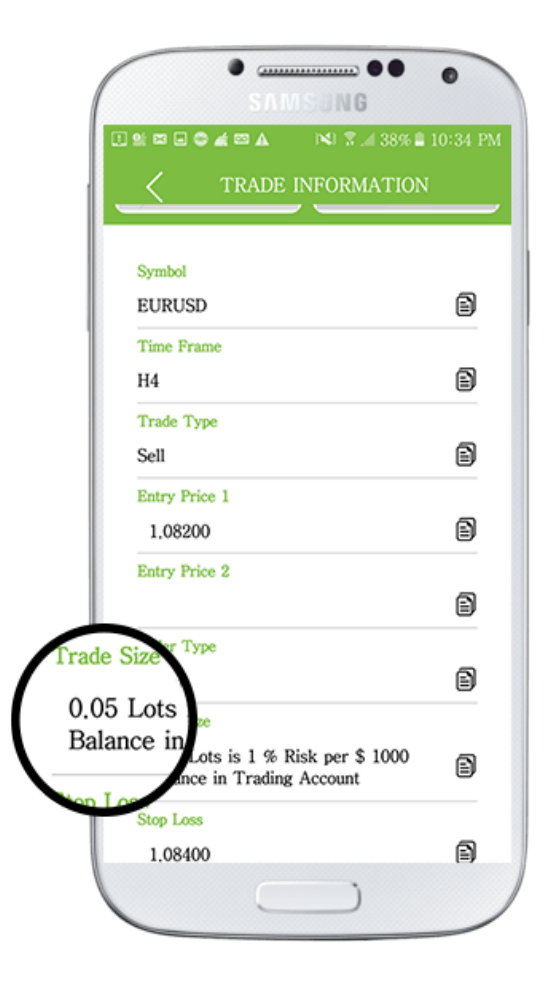

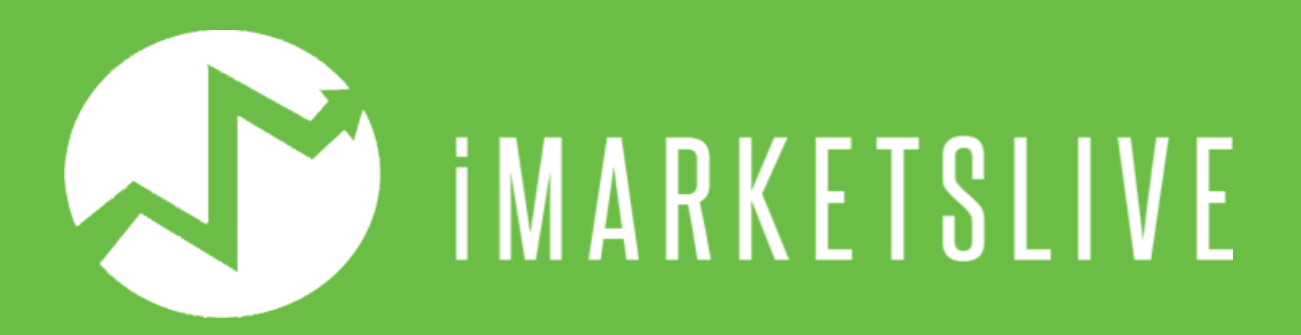

#### **Copyright © 2017 All Rights Reserved**